## My Health Plan

Hyland Employee Registration Process

Welcome Hylanders! Please keep in mind that My Health Plan features and functionality are subject to change. If you have questions, please call Customer Care at 1-800-586-4509.

1. In your internet browser, visit MedMutual.com/Member.

Click on Register for an Account to get started.

2. Click on Register for an Account.

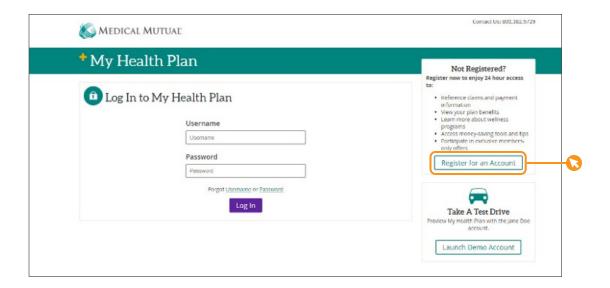

## 2. Enter your ID number, first and last name, and date of birth.

You can use the Medical Mutual ID number or the Aetna ID number located on your ID card. If you do not have your ID number, you can select the "Don't know your ID Number?" question for additional information about the other accepted forms of identification.

Once you have entered all fields, click Continue.

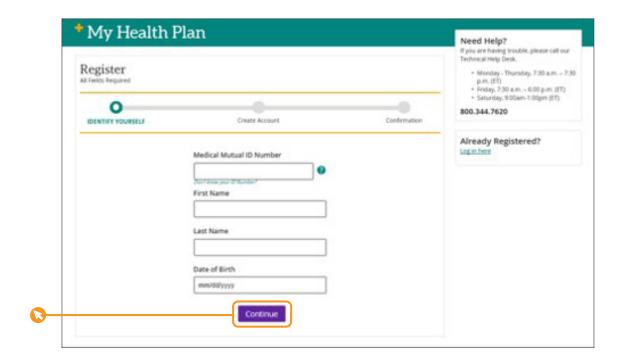

3. Follow the prompts to create an account. Select the Terms and Conditions checkbox, then click Submit.

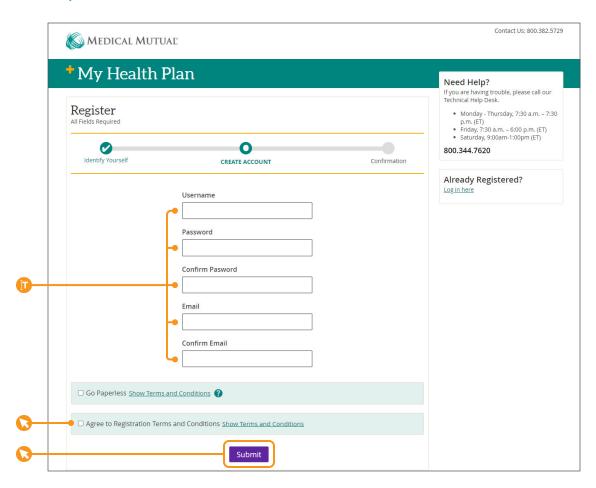

4. You should receive an email from Medical Mutual asking to confirm your email address. In the email, click Confirm Email.

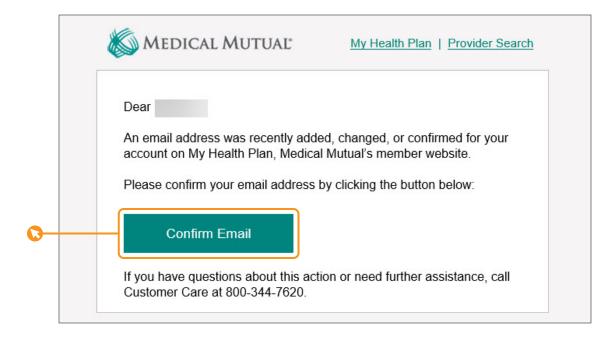

5. Once your email has been confirmed, go back to your browser and click I have confirmed my email.

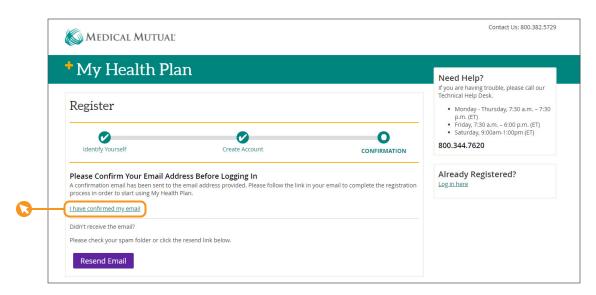

6. Enter the password you just created for your account. Your username will pre-populate.

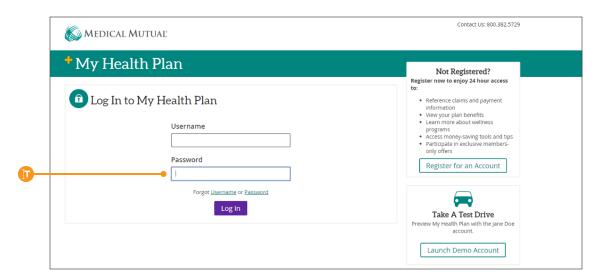

## 7. Enter your date of birth, then select the type of computer you are using. Click Continue to log in to the portal.

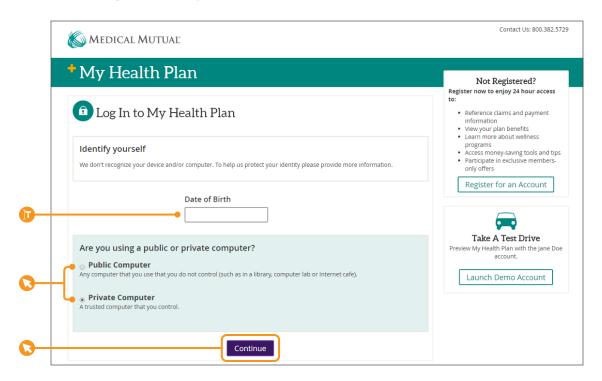

## Next, explore some of the key features of My Health Plan.

View a snapshot of your claims and cost sharing balances on the Dashboard. Use the Quick Links at the bottom of the Dashboard to access our most popular features.

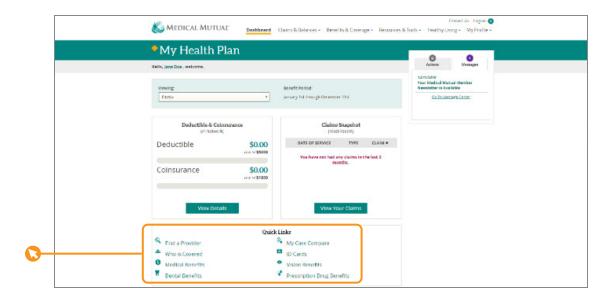

Access your ID cards and view a list of covered dependents by clicking on Benefits and Coverage.

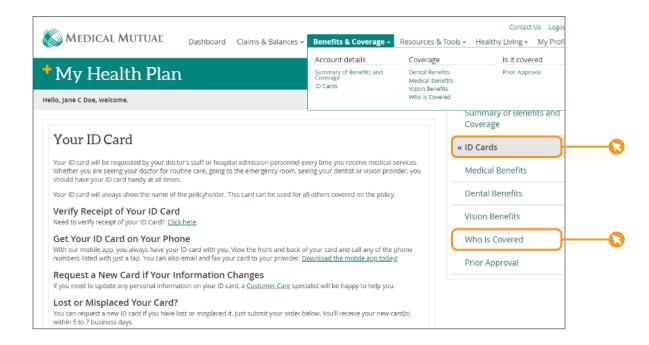

Learn more about our health and wellness programs by clicking on Healthy Living, then Wellness portal. Click on the purple "Go to Bravo" button to access Bravo wellness programs.

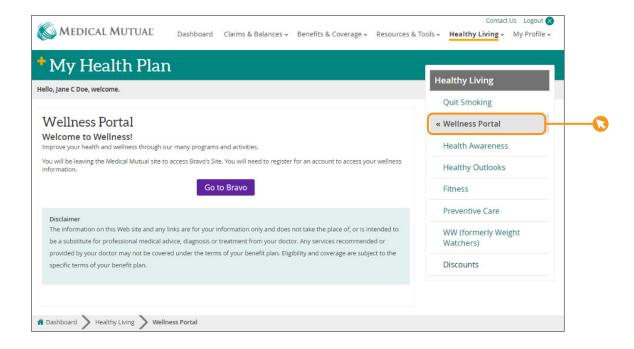